# **GE Digital Connectors**

# iFIX Real-time values (OPC)

This connector is used to get real time values from iFIX via the iFIX OPC server. This can be used to retrieve data from iFIX both locally on an iFIX node or remotely.

# Prerequisites

#### Verify Communication

Communication between the OPC server and an OPC client must be verified. If an OPC client is not provided with the server, **XLReporter** provides an independent OPC client to verify connectivity and data retrieval from any OPC DA server. This client is found on **XLReporter's** product CD under **Tools, OPC\_DA**. It can also be downloaded from <u>www.SmartSights.com</u>.

To run, double-click **SampleClientDA.exe**.

To connect to an OPC server, select **Edit**, **New Server Connection** to open the **Server Properties window**.

| Server Properties                                   | $\times$ |
|-----------------------------------------------------|----------|
| General                                             |          |
| Registered Servers:                                 |          |
| Prog ID: Intellution.OPCiFIX.1 Remote Machine Name: |          |
| OK Cancel                                           |          |

Expand the OPC Data Access Servers Version 2.0, select Intellution.OPCiFIX.1 and click OK.

From the Edit menu select New Group.

| Group Properties General Name: Update Rate (ms.): 100 | × |
|-------------------------------------------------------|---|
| Name:                                                 |   |
|                                                       |   |
| Update Rate (ms.):                                    |   |
|                                                       |   |
| Time Bias (min.):                                     |   |
| Percent Deadband: 0                                   |   |
| Language ID: 1033                                     |   |
| Update Notification: OPC 2.0 🗸 Keive State            |   |
|                                                       |   |
|                                                       |   |
| OK Cance                                              |   |

Specify Name and click OK.

Click on the group name created, and select Edit, New Item.

| Item Properties |                                  |                                                                                                    | OK         |
|-----------------|----------------------------------|----------------------------------------------------------------------------------------------------|------------|
| Access Path:    |                                  | 4                                                                                                    | Canc       |
| Item ID:        | FIX.HUMIDITY.F_CV                | <ul> <li>Image: Image: Ima</li></ul> | 0          |
| Data Type:      | Native                           | 6                                                                                                    | ×          |
| Active          | <b>v</b>                         |                                                                                                    |            |
|                 |                                  | * Native                                                                                                    |            |
|                 |                                  | 1                                                                                                    |            |
| <               | address space on selected branch | <                                                                                                    | Add Leaves |

This opens the **Add Items** window. In the browsing section, drill into the tree and select **Leaf** items on the right. To select a leaf, highlight and click the **Add Leaves** button. Click **OK** when selection is complete.

| COPC Quick C       | lient - Untitled * |                 |                                      |                |                    |                              | - 0          | ×        |
|--------------------|--------------------|-----------------|--------------------------------------|----------------|--------------------|------------------------------|--------------|----------|
| File Edit View     | Tools Help         |                 |                                      |                |                    |                              |              |          |
| D 🖻 🔒 📸            | 💣 💣 😭 👗 🖻          | ₿ ×             |                                      |                |                    |                              |              |          |
| 🖃 : 💼 Intellution. | OPCiFIX.1          |                 | Item ID                              | Data Type      | Value              | Timestamp                    | Quality      |          |
| Lange Test Co      | onnection          |                 | ■FIX.AMPS.F_CV<br>■FIX.HUMIDITY.F_CV | Float<br>Float | 360.707<br>74.7742 | 10:11:16:811<br>10:11:20:833 | Good<br>Good |          |
|                    |                    | ]               | <                                    |                |                    |                              |              | >        |
| Date               | Time               | Event           |                                      |                |                    |                              |              |          |
| 1/23/2020          | 10:07:47 AM        | Connected to se | rv                                   |                |                    |                              |              |          |
| 1/23/2020          | 10:09:23 AM        | Added group 'Te | est                                  |                |                    |                              |              |          |
| 1/23/2020          | 10:10:41 AM        | Added 1 items t | 0                                    |                |                    |                              |              |          |
| 1/23/2020          | 10:11:05 AM        | Added 1 items t | o                                    |                |                    |                              |              |          |
| Ready              |                    |                 |                                      |                |                    |                              | Item Co      | unt: 2 / |

All of the selected tags appear along with their real time values, type, quality, and timestamp.

If at any point you experience an issue with this client, contact GE Digital technical support to troubleshoot and correct these issues.

# **Remote Communication**

If XLReporter is not installed on the machine where iFIX is installed, the workstation must also have the OPC core components installed. To determine if the core components are installed verify the following file exists:

- C:\Windows\SysWow64\OPCEnum.exe (64-bit OS)
- C:\Windows\system32\OPCEnum.exe (32-bit OS)

If the components are not installed then they are provided in the XLReporter installation folder under *\_repairtools\OPC*. Alternatively, these can be downloaded from <u>www.opcfoundation.org</u>.

# **Server Settings**

In order to connect to iFIX remotely both the machine where the server is running and the machine where the client is running must have matching Windows user accounts and the client must be logged in with a matching account.

In addition, on the machine with iFIX, certain DCOM settings must be enabled. For details on what DCOM settings to enable, see <u>OPC and DCOM: 5 Things You Need to Know</u>.

# Windows Firewall

If the Windows Firewall is enabled on the machine where iFIX is running TCP Port 135 must be opened in order for remote clients to connect.

# Connector

To configure the connector to iFIX, from the Project Explorer select Data, Connectors.

- Click Add
- Select GE Digital, iFIX Real-time values (OPC)
- Click **OK**

| FIX Real-time values | (OPC)                 |                 |
|----------------------|-----------------------|-----------------|
| Connector Name       | iFIX_DA_1             |                 |
| Description          |                       |                 |
| Primary Server       |                       |                 |
| Name                 | Intellution.OPCiFIX.1 |                 |
| Node                 |                       | 🗹 local         |
|                      |                       | Test Connection |
| Secondary Serve      | Intellution.OPCiFIX.1 |                 |
| Node                 |                       | 🗹 local         |
|                      |                       | Test Connection |
|                      |                       | Settings        |
|                      |                       |                 |

#### **Primary Server**

These settings define the **Name** and **Node** of the OPC DA server. Typically, the **Name** is defaulted correctly. If the iFIX server is on the local machine, leave **local** checked, otherwise uncheck and specify either the name or IP address of the machine where iFIX is running.

Use the **Test Connection** button to verify a connection to the server.

#### **Secondary Server**

These settings define the (optional) secondary iFIX to connect to if a connection to the **Primary Server** fails.

#### Settings

For information on the specific settings, see the DATA CONNECTIVITY, OPC document.

# Verify Data Communication

To verify communication, open the **Project Explorer** and select the **Tools** tab. Launch the **System Check** application.

- Click Add
- Choose the *iFIX Real-time values (OPC)* connector from the dropdown list.
- Click the pushbutton ([...]) next to **Items** to open the Tag Browser window.

|                                                                                                    |      | Sel | ected items                    |   |
|----------------------------------------------------------------------------------------------------|------|-----|--------------------------------|---|
| E FIX                                                                                                    | ^    |     | Name                           | ~ |
| - AA                                                                                                    |      |     | FIX.AMPS.F_CV                  |   |
| ⊕-Al<br>⊕-AO                                                                                                    |      |     | FIX.HUMIDITY.F CV              |   |
| ia-AD<br>ia-AB                                                                                                    |      |     | FIX.IFIX1 BATCH BULKLEVEL.F CV |   |
| B-BL                                                                                                    |      |     | FIX.IFIX1 BATCH CIPLEVEL.F CV  |   |
| ⊕-CA                                                                                                    |      |     | FIX.IFIX1_BATCH_RAMP.F_CV      |   |
| II- DI                                                                                                    |      |     | FIX.IFIX1_BATCH_RAMP2.F_CV     |   |
|                                                                                                    |      |     |                                |   |
| - DR                                                                                                    |      |     |                                |   |
| B- ETR                                                                                                    |      |     |                                |   |
| MDI                                                                                                    |      |     |                                |   |
| ie-PG                                                                                                    | ~    |     |                                |   |
| ф. <b>В</b> М                                                                                                    | Flat |     |                                |   |
|                                                                                                    |      |     |                                |   |
| eme<br>Name<br>ALARNAI<br>ALARNAI<br>AMPS<br>HUMIOTY<br>HINT, BATCH, BULKLEVEL<br>HINT, BATCH, CH, CH, CH, CH, CH, CH, CH, CH, CH,                                                                                                    | ^    | >   |                                |   |
| Nane Vane ALARMA<br>ALARMA<br>ALARMA<br>ALARMA<br>MUMDITY<br>HUMDITS<br>HUMDITS<br>HUMLEVEL<br>HIXL_BATCH_PAMP                                                                                                    | ^    | <   |                                |   |
| Implay         Name           Vane         Aurona           AMPS         Aurona           HUMDITY         First, Satch, BOLKLEVEL           First, Satch, PANP         First, Satch, PANP           First, Satch, PANP         First, Satch, PANP           First, Satch, PANP         First, Satch, PANP |      | <   |                                |   |
| Tarbay Name  ALRINA AMPS HMMOTY FIRXT,BATCH,BUKLEVEL FIRXT,BATCH,DEVELEI FIRXT,BATCH,AMP2 FIRXT,BATCH,CHAMP2 FIRXT,BATCH,RAMP2 FIRXT,BATCH,RAMP2 FIRXT,BATCH,REACTORELVEL FIRXT,BATCH,REACTORELME                                                                                                    | ~    | <   |                                |   |
| iaplay Name  Alame ALARMA HUMDITY HUMDITY HIMIOTAFULUKEL HIMIOTAFULUKEL HIMIOTAFULUKEL HIMIOTAFULUKEL                                                                                                    |      | <   |                                |   |

• Select on or more tags, click **OK** 

| 🖶 Add 🚽   | 🖉 Modify 🗼 Delete 🛛 🔛 Clear 🥚  | Start                      |          |
|-----------|--------------------------------|----------------------------|----------|
| Connector | Source                         | Description                | Value    |
| iFIX_DA   | FIX.AMPS.F_CV                  | FIX.AMPS.F_CV              | 333.8499 |
| iFIX_DA   | FIX.HUMIDITY.F_CV              | FIX.HUMIDITY.F_CV          | 75.3092  |
| iFIX_DA   | FIX.IFIX1_BATCH_BULKLEVEL.F_CV | FIX.IFIX1_BATCH_BULKLEVEL  | 623.3311 |
| FIX_DA    | FIX.IFIX1_BATCH_CIPLEVEL.F_CV  | FIX.IFIX1_BATCH_CIPLEVEL.F | 30.59892 |
| FIX_DA    | FIX.IFIX1_BATCH_RAMP.F_CV      | FIX.IFIX1_BATCH_RAMP.F_CV  | 30.59892 |
| FIX_DA    | FIX.IFIX1_BATCH_RAMP2.F_CV     | FIX.IFIX1_BATCH_RAMP2.F_CV | 84.49989 |
|           |                                |                            |          |
|           |                                |                            |          |
|           |                                |                            |          |
|           |                                |                            |          |
|           |                                |                            |          |
| c         |                                |                            |          |
| Clear     |                                |                            |          |

• Click **Start** to verify the communication

# **Scheduler Startup**

The **XLReporter Scheduler** is used to process reports automatically in the background. The scheduler can be configured to start from an iFIX task so it starts when the HMI is started.

To configure, open the **System Configuration** (SCU) from the **iFIX** program group. Select **Configure, Tasks**.

| Task Configurati                                                                           | on                                                      |                                                                  |                                          |                                 |    | ?                |                 | $\times$ |
|--------------------------------------------------------------------------------------------|---------------------------------------------------------|------------------------------------------------------------------|------------------------------------------|---------------------------------|----|------------------|-----------------|----------|
| Filename:                                                                                  | C:WLRep                                                 | orterWLRsche                                                     | edule.exe                                | ; .                             |    | Start U<br>O Min | p Moo<br>imized |          |
| Command Line:                                                                              |                                                         |                                                                  |                                          |                                 |    | Nor Bac          |                 | und      |
| Configured Task                                                                            | s:                                                      |                                                                  |                                          |                                 |    | <u> </u>         |                 |          |
| % C:\PROGRAM<br>% C:\PROGRAM<br>C:\PROGRAM<br>% C:\PROGRAM<br>% C:\PROGRAM<br>% C:\PROGRAM | M FILES (X8<br>FILES (X86<br>M FILES (X8<br>M FILES (X8 | 6j\GE\IFIX\SI<br>i)\GE\IFIX\W(<br>6)\GE\IFIX\IH<br>6)\GE\IFIX\IH | JMQDEL<br>DRKSPA<br>IFIXCOLI<br>IIFIXAEC | EXE -D05<br>CE.EXE<br>.ECTOR.E> | εı | •                | Ac<br>Cha       |          |
|                                                                                            |                                                         |                                                                  |                                          |                                 |    | •                | Del             | ete      |
|                                                                                            | ОК                                                      | Cancel                                                           |                                          | Help                            |    |                  |                 |          |

- For **Filename** browse and select **XLRschedule.exe** from the **XLReporter** installation folder (*C:\XLReporter* by default).
- Set Start Up Mode to Normal.
- Click **Add**.
- Use the down arrow to move this to the bottom of the **Configured Tasks** list.
- Click **OK**.

Save and close the SCU. The next time iFIX is started, XLReporter's Scheduler will start with it.

# **iFIX Alarms**

This connector is used to get alarms from iFIX when they are logged to a relational database.

# Set up Alarm Logs

To set up iFIX alarm logging to a database, open **System Configuration**, from the **iFIX** program group.

Select Configure, Alarms to open the Alarm Configuration window.

| Alarm Configuration                                                                                                    | ? ×     |
|----------------------------------------------------------------------------------------------------|---------|
| Alarm Printer 1, Disabled<br>Alarm Printer 2, Disabled<br>Alarm Printer 3, Disabled<br>Alarm Printer 4, Disabled<br>Alarm Summary Service, Enabled<br>Alarm File Service, Disabled<br>Alarm File Service, Disabled<br>Alarm History Service, Enabled<br>Alarm DDBC Service, Enabled | Status  |
|                                                                                                    | Options |
| Advanced OK Cancel                                                                                                    | Help    |

- Select Alarm ODBC Service.
- Set **Status** to **Enable**.
- Click Modify to open Alarm ODBC Service Configuration.
- Click **Configure** to view and edit the settings.

| SQL Login Information  | nation from SQL Configuration                                                                                                    | Database Configuration                                    | if not found     |          |
|------------------------|----------------------------------------------------------------------------------------------------|-----------------------------------------------------------|------------------|----------|
| latabase Type:         | SQL Server                                                                                                    | Table Name: FIXALARM                                      |                  |          |
| Iser Name:             | sa                                                                                                    |                                                           | S Create Table   | Now      |
| assword:               | xx                                                                                                    | Column Configuration                                      |                  |          |
| atabase Identifier:    | iFIX Alarms                                                                                                    | Select All                                                | Restore Defaults |          |
| Options                | James James Jame | iFIX Field Name<br>✓ Native Date/Time In                  | SQL Column Name  | 1        |
| Allow Operator to P    | Pause Alarm Logging                                                                                                    | ✓ Native Date/Time In                                     | ALM_NATIVETIMEIN |          |
| Update Interval:       | 1 seconds                                                                                                    | <ul> <li>Logical Node Name</li> </ul>                     | ALM_LOGNODENAME  |          |
| opuale milerval.       | seconds                                                                                                    | Physical Node Name                                        | ALM_PHYSLNODE    | <b>↑</b> |
| AlarmQueue Size:       | 100                                                                                                    | Tag Name                                                  | ALM_TAGNAME      |          |
|                        |                                                                                                    | Tag Description                                           | ALM_TAGDESC      |          |
| Number of records to I | og from iFIX: 3                                                                                                    | Value                                                     | ALM_VALUE        |          |
|                        | -                                                                                                    | Unit                                                      | ALM_UNIT         |          |
| Number of records to I | og from Backup File: 2                                                                                                    | Message Type                                              | ALM_MSGTYPE      | 1        |
|                        |                                                                                                    | Message Description                                       | ALM_DESCR        |          |
| ost Connection Optio   | ne                                                                                                    | Alarm Status                                              | ALM_ALMSTATUS    |          |
|                        |                                                                                                    | Alarm Priority                                            | ALM_ALMPRIORITY  |          |
| File: C:\IFIXPF        | OJECTS\SYTECH\ALM\AI                                                                                                    | <ul> <li>Alarm Area</li> <li>Alarm Ext. Field1</li> </ul> | ALM_ALMAREA      |          |
| Tag:                   |                                                                                                    |                                                           | ALM_ALMEXIFLUT   |          |
| Jser Fields            |                                                                                                    |                                                           |                  |          |
| Field Name1:           |                                                                                                    | Field Name3:                                              |                  |          |
| Field Name2            |                                                                                                    | Field Name4:                                              |                  |          |

- Select the **Database Type** and the **Database Identifier** (DSN)
- Click Create Table Now.
- Specify the columns to configure. Be sure to select *Native Date/Time In* and *Native Date/Time Last* in Column Configuration.
- Click **OK** to save the configuration.

# Prerequisites

#### Verify Database

Open **Microsoft SQL Server Management Studio** and connect to the SQL Server or SQL Server Express instance set up for the iFIX Alarm Logs.

| Object Explorer                                                                                                    | - † × | SQLQuery1.sql - SY0FlXAlarms (sa (55)) → ×                                                                                                    |
|----------------------------------------------------------------------------------------------------|-------|----------------------------------------------------------------------------------------------------|
| Connect - 🛃 🛃 💷 🍸 🖒 🍒                                                                                                    |       | /****** Script for SelectTopNRows command from SSMS ******/                                                                                                    |
| □ □ iFIXAlarms □ □ Database Diagrams                                                                                                    | ^     | SELECT TOP (1000) [ALM_NATIVETIMEIN]<br>,[ALM_NATIVETIMELAST]                                                                                                    |
| Tables  Tables  System Tables  Line Tiel Tables  Line Tiel Tables  Line Tables  Tables  Table | - 1   | , [ALM_LOGNODENAME]<br>, [ALM_PHYSLNODE]<br>, [ALM_TAGNAME]<br>, [ALM_TAGDESC]                                                                                                    |
| Bornactannis     Views     Description and Resources     Description and Resources     Desc     |       | , [ALM_VALUE]<br>, [ALM_VALUE]<br>, [ALM_UNIT]<br>, [ALM_DESCR]<br>, [ALM_DESCR]<br>, [ALM_ALMPRIORITY]<br>, [ALM_ALMPRIORITY]<br>, [ALM_ALMERF]<br>, [ALM_ALMEXTFLD1]                                                                                                    |
| <ul> <li>Credentials</li> <li>Cryptographic Providers</li> <li>Audits</li> </ul>                                                                                                    |       | ISS M. CALM ALMEXTFLD21                                                                                                    |
| Dever Audit Specifications     Dever Objects     Dever Objects     Dever Objects     Dever Objects     Dever Objects     Dever Object Object Obj     |       | Instantial         Control         Contro         Control <thcontrol< th="">         &lt;</thcontrol<> |

Expand **Database**, the database configured for the alarms and **Tables**. Select the alarm table, rightclick and choose **Select Top 1000 Rows**.

If no data is returned contact GE Digital technical support and correct these issues.

# Connector

To configure the connector to iFIX, from the Project Explorer select Data, Connectors.

- Click Add
- Select GE Digital, iFIX Alarms.
- Click OK

|                          | x                                                                                 |
|--------------------------|-----------------------------------------------------------------------------------|
| iFIX_Alarms_1            |                                                                                   |
| L                        |                                                                                   |
| Microsoft SQL Server     |                                                                                   |
| 192.168.9.45\sqlserver16 |                                                                                   |
|                          |                                                                                   |
| FIXALARMS                | ~                                                                                 |
| ALM_NATIVETIMEIN         | $\sim$                                                                            |
| Date includes Time       |                                                                                   |
|                          | $\sim$                                                                            |
|                          | Settings                                                                          |
|                          | OK Cancel                                                                         |
|                          | Microsoft SQL Server<br>192.168.9.45\sqlserver16<br>FIXALARMS<br>ALM_NATIVETIMEIN |

#### **Primary Database**

This setting defines the SQL Server connection where the iFIX Alarms are configured to log to. Use the browse button [...] to define the database connection.

### Table/Column

Once the **Primary Database** is configured, set **Table** to the table where the alarms are being logged. This should match the **Database Identifier** configured in iFIX.

Set the **Date Column** to *ALM\_NATIVETIMEIN* or *ALM\_NATIVETIMELAST* and check **Date includes Time**.

#### Settings

The **Settings** button opens the **Settings** dialog that defines characteristics of the database that are used to retrieve data.

| Settings ×                              |
|-----------------------------------------|
| Client Wait Time (sec) 60               |
| Table/Column Delimiter<br>Start [ End ] |
| Date/Time Delimiter End [*              |
| Date/Time Storage                       |
| Local Date and Time $\sim$              |
| Date format is YYYY-MM-DD               |
| OK Cancel                               |

Typically, these settings are defaulted correctly for the **Primary Server**.

If queries timeout, increase the Client Wait Time.

The delimiter and timestamp settings are typically filled in automatically for the database and can be modified for other databases.

The **Date/Time Storage** settings define how timestamps are stored in the database. Using this setting the timestamps are manipulated when data is retrieved so that local timestamps are submitted in and returned.

Many databases require the Date format to be **YYYY-MM-DD** so that no interpretation needs to occur based on the Region settings of the Windows Operating System. It is recommended to always have this option checked.

# Data Group

The following describes the historical data group settings specific to the **iFIX Alarms** connector. **Group Types** 

| 📄 Select Group Type            | × |
|--------------------------------|---|
| O Summary Values from Server   |   |
| Summary Values from XLReporter |   |
| Raw Values                     |   |
| ◯ Raw Text                     |   |
| O Sampled Values               |   |
| O Live Values                  |   |
| O Custom Values                |   |
| Base on                        | 1 |
| <pre></pre>                    |   |
| OK Cance                       | ł |

For **iFIX Alarms** the following group types are available:

#### **Raw Values**

This group retrieves every value logged to the alarms database between the start and end time specified.

#### **Custom Values**

This option opens the Database Group builder where a query can be configured to retrieve data from any table available in the database connected to by the connector.

# **Group Settings**

| Filters Tab |
|-------------|
|             |

| up Columns Time Period Filters                          |          |    |    |    |
|---------------------------------------------------------|----------|----|----|----|
|                                                         |          |    |    |    |
| Name                                                    | Criteria | Or | Or | Or |
| •                                                       |          |    |    |    |
|                                                         |          |    |    |    |
|                                                         |          |    |    |    |
|                                                         |          |    |    |    |
|                                                         |          |    |    |    |
| Alam Type<br>Any<br>Any<br>ALARM<br>HARDWARE<br>NETWORK | ~        |    |    |    |

If the **Perform by Server** option is checked, any filter configured in this tab is put into the *WHERE* clause of the query sent to the database to retrieve data for the group. Otherwise, the configured filtering is performed by the reporting engine after the values are returned. It is recommended to leave this setting checked as the performance is much better.

The **Alarm Type** setting is used to retrieve either a specific type of alarm or *Any* to retrieve every time of alarm. For more information on alarm types, see the iFIX documentation.

# **Verify Data Communication**

To verify communication, open the **Project Explorer** and select the **Tools** tab. Open **Connector Groups**. Select the *GE iFIX Alarms* connector and then select **Add**.

• Set the Group Type to *Raw Values* and click OK.

Under the Columns tab:

| Raw Values (iFIX_Alarms)<br>File Edit Preview          |         |                 | × |
|--------------------------------------------------------|---------|-----------------|---|
| File Edit Preview<br>Setup Columns Time Period Filters |         |                 |   |
| Selected Columns                                       |         |                 |   |
| Name                                                   | Scaling | Heading         | ^ |
| ALM TAGNAME                                            |         | ALM TAGNAME     |   |
| ALM TAGDESC                                            | _       | ALM_TAGDESC     |   |
| ALM_MSGTYPE                                            |         | ALM_MSGTYPE     |   |
| ALM_DESCR                                              |         | ALM_DESCR       |   |
| ALM_ALMSTATUS                                          |         | ALM_ALMSTATUS   |   |
| ALM_ALMPRIORITY                                        |         | ALM_ALMPRIORITY |   |
|                                                        |         |                 |   |
|                                                        |         |                 |   |
|                                                        |         |                 |   |
|                                                        |         |                 |   |
|                                                        |         |                 |   |
|                                                        |         |                 |   |
|                                                        |         |                 |   |
|                                                        |         |                 |   |
|                                                        |         |                 |   |
|                                                        |         |                 | ~ |
| Output Options                                         |         |                 |   |
| Timestamp on first column                              | ~       | Transpose       |   |
|                                                        | 1 0     | Include Heading |   |
| Empty rows between re-                                 | cords o |                 |   |

• Select the first row under the Name column and click the browse pushbutton ([...]).

|                                                                                                    | <br>Sel | ected Items     |  |
|----------------------------------------------------------------------------------------------------|---------|-----------------|--|
| Variables                                                                                                    |         | Name            |  |
| iFIX_Alams                                                                                                    |         | ALM_TAGNAME     |  |
| in Catalog                                                                                                    |         | ALM TAGDESC     |  |
| FIXALARMS                                                                                                    |         | ALM MSGTYPE     |  |
|                                                                                                    |         | ALM_DESCR       |  |
|                                                                                                    |         | ALM_ALMSTATUS   |  |
|                                                                                                    |         | ALM_ALMPRIORITY |  |
|                                                                                                    |         |                 |  |
|                                                                                                    |         |                 |  |
|                                                                                                    |         |                 |  |
|                                                                                                    |         |                 |  |
|                                                                                                    |         |                 |  |
|                                                                                                    |         |                 |  |
|                                                                                                    |         |                 |  |
|                                                                                                    |         |                 |  |
|                                                                                                    |         |                 |  |
|                                                                                                    |         |                 |  |
| isplay Name ~                                                                                                    | <br>>   |                 |  |
| isplay Name ~                                                                                                    |         |                 |  |
| isplay Name $\vee$                                                                                                    | >       |                 |  |
| isplay Name ~<br>Jame<br>ALM_DESCR<br>ALM_ALMSTATUS                                                                     |         |                 |  |
| isplay Name  Vame ALM_DESCR ALM_ALMSTATUS ALM_ALMPRIORITY                                                               |         |                 |  |
| isplay Name  Vame ALM_DESCR                                                                                             | <       |                 |  |
| isplay Name  Vame ALM_DESCR ALM_DESCR ALM_ALMSTATUS ALM_ALMPRIORITY ALM_ALMAREA                                         | <       |                 |  |
| Isplay Name  Vame ALM_DESCR ALM_ALMSTATUS ALM_ALMPRIORITY ALM_ALMAREA ALM_ALMEXTFLD1                                    | <<br>>> |                 |  |
| Isplay Name  Vame ALM_DESCR ALM_ALMSTATUS ALM_ALMPRIORITY ALM_ALMAREA ALM_ALMEXTFLD1 ALM_ALMEXTFLD1 ALM_ALMEXTFLD2      | <<br>>> |                 |  |
| Isplay Name  Vame Vame ALM_DESCR ALM_ALMSTATUS ALM_ALMPRIORITY ALM_ALMPRIORITY ALM_ALMEXTFLD1 ALM_ALMEXTFLD2 ALM_OPNAME | <<br>>> |                 |  |

- In the Tag Browser expand **Online, FIXALARMS** and add **Items** from the lower left.
- Click **OK** to add these to the group.
- To retrieve data, select **Preview**.

| Preview           |       |                       |             |             |                                   |  |
|-------------------|-------|-----------------------|-------------|-------------|-----------------------------------|--|
| 🔁 Refresh 💿 Stop  | ~     | Date                  | ALM_TAGNAME | ALM_MSGTYPE | ALM_DESCR                         |  |
| A Date            |       | 1/23/2020 11:21:17 AM | RAMP        | ALARM       | RAMP BLOCK FOR PAINTSHOP          |  |
| Start 23 Jan 2020 |       | 1/23/2020 11:21:17 AM | OUTP3       | ALARM       | OUTLET                            |  |
| End 24 Jan 2020   |       | 1/23/2020 11:21:17 AM | OUTP1       | ALARM       | OUTLET                            |  |
| 0, 0, 🔺 Þ         | - • • | 1/23/2020 11:21:17 AM | INP3        | ALARM       | INLET                             |  |
|                   |       | 1/23/2020 11:21:17 AM | INP1        | ALARM       | INLET                             |  |
|                   |       | 1/23/2020 11:21:17 AM |             | TEXT        | [SYTECH ] IFIX1_BATCH_RECLAIMFLOW |  |
|                   |       | 1/23/2020 11:21:17 AM |             | TEXT        | [SYTECH ] IFIX1_BATCH_TANK1FLOW   |  |
|                   |       | 1/23/2020 11:21:17 AM |             | TEXT        | [SYTECH ] IFIX1_BATCH_TANK2FLOW   |  |
|                   |       | 1/23/2020 11:21:17 AM |             | TEXT        | [SYTECH ] IFIX1_H2O_NAOH_FQ       |  |
|                   |       | 1/23/2020 11:21:17 AM |             | TEXT        | [SYTECH ] IFIX1_BATCH_TANK3FLOW   |  |
|                   |       | 1/23/2020 11:21:17 AM |             | TEXT        | [SYTECH ] IFIX1_BATCH_MIXOUTFLOW  |  |
|                   |       | 1/23/2020 11:21:17 AM |             | TEXT        | [SYTECH ] NOZ1DI                  |  |

In the **Preview** window, use the date picker to select a date and time where alarms are recorded in the database. Click **Refresh** to view the data. The first 60 alarms starting at the date and time specified should be displayed.

# **Scheduler Startup**

The **XLReporter Scheduler** is used to process reports automatically in the background. The scheduler can be configured to start from an iFIX task so it starts when the HMI is started.

To configure, open the **System Configuration** (SCU) from the **iFIX** program group. Select **Configure, Tasks**.

| Task Configuration       Filename:     C:VXLReporterV       Command Line:               |                       | ule.exe              |                   | ⊖ Mir<br>● No | ><br>Ip Mode<br>nimized<br>rmal<br>ckground |
|-----------------------------------------------------------------------------------------|-----------------------|----------------------|-------------------|---------------|---------------------------------------------|
| Command Line: Configured Tasks:<br>Configured Tasks:<br>CONFIGERAM FILES (X86)\GE       |                       | ule.exe              |                   | ⊖ Mir<br>● No | nimized<br>rmal                             |
| Configured Tasks:<br>% C:\PROGRAM FILES (X86)\GE                                        |                       |                      |                   |               |                                             |
| % C:\PROGRAM FILES (X86)\GE                                                             |                       |                      |                   |               |                                             |
|                                                                                         |                       |                      |                   | 0             | citgroand                                   |
| % C:\PROGRAM FILES (X86)\GE<br>C:\PROGRAM FILES (X86)\GE<br>% C:\PROGRAM FILES (X86)\GE | ENFIXNSUM<br>NFIXNWOR | iqdel.e×<br>KSPACE.I | KE -DO5:00<br>EXE |               | Add                                         |
| % C:\PROGRAM FILES (X86)\GE<br>C:\XLREPORTER XLRSCHEDI                                  | EVIEIXVIHIEI          |                      |                   |               | Chang                                       |
|                                                                                         |                       |                      |                   |               |                                             |
|                                                                                         |                       |                      |                   |               | Delete                                      |

- For **Filename** browse and select **XLRschedule.exe** from the **XLReporter** installation folder (*C:\XLReporter* by default).
- Set **Start Up Mode** to *Normal*.
- Click Add.
- Use the down arrow to move this to the bottom of the **Configured Tasks** list.
- Click **OK**.

Save and close the SCU. The next time iFIX is started, XLReporter's Scheduler will start with it.

# Historian

This connector is used to get historical data from the GE Historian (formerly Proficy Historian) using the Historian OLEDB Provider. This can be configured both locally on the Historian machine and from a remote machine.

# Set up Historian

### **Client Tools**

On the machine where **XLReporter** is installed, the Historian Client Tools must also be installed. These are available on the Historian installation media.

#### From the Historian Installation Program, select Install Client Tools.

At minimum, the **OLE DB Driver** must be selected to install. Selecting this forces the **Historian Client Tools** to be selected as well.

| Proficy Historian Setup Maintenance                                                                                                    |                             | ×                                                |
|----------------------------------------------------------------------------------------------------|-----------------------------|--------------------------------------------------|
| Select Features<br>Select the features setup will install.                                                                                                    |                             |                                                  |
| Check new components you want to install or ur<br>Proficy Historian Client Tools<br>CLE DB<br>CLE DB Drive<br>CLE DB Samples<br>CLE DB Samples<br>CLE DB Samples<br>CLE DB Samples<br>CLE DB Samples<br>CLE DB Drive<br>CLE DB Drive<br>CLE DB DRIVE<br>CLE DB DRIVE<br>CLE DRIVE<br>CLE DRIVE<br>CLE DRI | Description     Allows you  | want to remove.<br>to access the<br>th an OLE DB |
| InstallShield[                                                                                                    | < <u>B</u> ack <u>N</u> ext | > Cancel                                         |

# Prerequisites

# Verify Driver

To verify the OLE DB Provider exists on the machine,

- On the Windows desktop, create a new text document.
- Rename the text document to *Test.udl*.
- Double click the file to open.

| 🗊 Data   | Link Properti | es             |          |            | ×               |
|----------|---------------|----------------|----------|------------|-----------------|
| Provider | Connection    | Advanced       | All      |            |                 |
| Select t | he data you w | ant to conne   | ect to:  |            |                 |
| OLE      | DB Provider(  | s)             |          |            |                 |
|          | orian OLE DB  |                |          |            |                 |
|          | osoft OLE DB  |                |          | Invers     |                 |
|          | osoft OLE DB  |                |          | rver       |                 |
| Micr     | osoft OLE DB  | Simple Prov    | ider     |            |                 |
|          | DataShape     |                | Distant  | <b>C</b>   |                 |
| ULE      | DB Provider   | for inicrosoft | Director | y Services |                 |
|          |               |                |          |            |                 |
|          |               |                |          |            |                 |
|          |               |                |          |            |                 |
|          |               |                |          |            |                 |
|          |               |                |          |            |                 |
|          |               |                |          |            |                 |
|          |               |                |          |            | <u>N</u> ext >> |
|          |               |                |          |            |                 |
|          |               | ОК             | (        | Cancel     | Help            |

• On the **Provider** tab, verify that the *iHistorian OLE DB Provider* is listed.

#### Verify Data Storage

From the GE Historian program group, select Historian Administrator.

- At the top click the **Tags** link.
- Click Search Historian Tag Database.
- Leave the Search window blank and click **OK**. All the available tags are now listed.

| Proficy* H                                                  | Tag Maintenance                       | <u>%ы</u> | ain          | ₩ <u>Taqs</u>   |
|-------------------------------------------------------------|---------------------------------------|-----------|--------------|-----------------|
| Contemporary Search Historia<br>Tag Database                | an BCopy/Renam<br>Tag                 | ie_       | V Add<br>Man | Tag (           |
| ags (99)                                                    |                                       |           | Тас          | g: GE-1.:       |
| Tag Name                                                    |                                       | ~         | Ge           | neral Collec    |
| GE-1.IOP.static.U                                           |                                       | _         | ac           | nordir   Collec |
| * GE-1.IOP.static.U                                         |                                       |           | r            | Description     |
| GE-1.IOP.static.U                                           |                                       |           | -            |                 |
| <ul> <li>GE-1.IOP.static.U<br/>GE-1.IOP.static.U</li> </ul> |                                       |           | 0            | Description     |
| * GE-1.IOP.static.U                                         |                                       |           | F            | GU Descript     |
| GE-1.IOP.static.U                                           | INT                                   |           |              |                 |
| GE-1.maths.auton                                            | natic angle change                    |           | 0            | Comment         |
|                                                             | natic change period                   |           |              |                 |
| GE-1.maths.cos<br>GE-1.maths.sin                            |                                       |           |              |                 |
| GE-1.maths.tan                                              |                                       |           |              |                 |
| GE-1.special.???                                            |                                       |           |              |                 |
| GE-1.special.???                                            |                                       |           | 9            | StepValue       |
| * GE-1.time.GMT.ar<br>GE-1.time.GMT.br                      | ray                                   |           |              |                 |
| GE-1.time.GI 🗸                                              | View By Tagname                       |           |              | `are Confi      |
| GE-1.time.GI                                                | View By Description                   |           |              | are 1           |
| GE-1.time.GI<br>* GE-1.time.lor                             | 1 1 1 1 1 1 1 1 1 1 1 1 1 1 1 1 1 1 1 |           |              | are 2           |
| GE-1 time lo                                                | View Tagname and Desc                 | ription   |              |                 |
| GE-1.time.lo                                                | Select All                            |           |              | are 3           |
| GE-1.time.lo                                                |                                       |           |              | are 4           |
| GE-1.time.lo                                                | Unselect All                          |           |              | _               |
| GE-1.time.tin<br>GE-1.time.tin                              | Trend                                 |           |              | are 5           |
| GE-1 time tin                                               |                                       |           |              |                 |
| GE-1.time.tin                                               | Show Previous Tagname                 | s         |              |                 |
| * Rename Of (                                               | Last 10 Values                        |           |              |                 |
| <ul> <li>Hename Uri</li> </ul>                              |                                       |           |              |                 |

• Right click a tag in the list and choose Last 10 Values.

This displays the last 10 values logged to the historian for the selected tag.

#### Verify Data Retrieval

The **Historian Interactive SQL** application can be used to verify data retrieval. To open, from the GE Historian program group select Historian Interactive SQL.

• Connect to the historian.

| _    | istorian Interactive SQL - [GE-1]                         |                        |          |         | -              |           |
|------|-----------------------------------------------------------|------------------------|----------|---------|----------------|-----------|
|      | ile <u>E</u> dit <u>V</u> iew <u>W</u> indow <u>H</u> elp |                        |          |         |                | - 5       |
|      | ) 🗲 🖬 🎒 👗 🖻 💼 🎹                                           |                        |          |         |                |           |
| ELEC | CT *                                                      |                        |          |         |                |           |
| ROM  | ih Tags                                                   |                        |          |         |                |           |
|      |                                                           |                        |          |         |                |           |
|      |                                                           |                        |          |         |                |           |
| _    | tagname                                                   | description            | engunits | comment | datatype       | fixedstri |
| 1    | GE-1.increment.BOOL                                       | increment.BOOL         | Unquinto | Common  | Boolean        | modoti    |
| 2    | GE-1.increment.BOOL array                                 | increment.BOOL array   |          |         | Boolean        |           |
| 3    | GE-1.increment.BSTR                                       | increment.BSTR         |          |         | VariableString |           |
| 4    | GE-1.increment.BSTR array                                 | increment.BSTR array   |          |         | VariableString |           |
| 5    | GE-1.increment.l1                                         | increment.11           |          |         | Byte           |           |
| 6    | GE-1.increment.l1 array                                   | increment.11 array     |          |         | Byte           |           |
| 7    | GE-1.increment.12                                         | increment.12           |          |         | SingleInteger  |           |
| 8    | GE-1.increment.12 array                                   | increment.12 array     |          |         | SingleInteger  |           |
| 9    | GE-1.increment.14                                         | increment.14           |          |         | DoubleInteger  |           |
| 10   | GE-1.increment.14 array                                   | increment.14 array     |          |         | DoubleInteger  |           |
| 11   | GE-1.increment.18                                         | increment.18           |          |         | QuadInteger    |           |
| 12   | GE-1.increment.18 array                                   | increment.18 array     |          |         | QuadInteger    |           |
| 13   | GE-1.increment.INT                                        | increment.INT          |          |         | DoubleInteger  |           |
| 14   | GE-1.increment.R4                                         | increment.R4           |          |         | SingleFloat    |           |
| 15   | GE-1.increment.R4 array                                   | increment.R4 array     |          |         | SingleFloat    |           |
| 16   | GE-1.increment.R8                                         | increment.R8           |          |         | DoubleFloat    |           |
| 17   | GE-1.increment.R8 array                                   | increment.R8 array     |          |         | DoubleFloat    |           |
| 18   | GE-1.increment.UI1                                        | increment.UI1          |          |         | SingleInteger  |           |
| 19   | GE-1.increment.UI1 array                                  | increment.UI1 array    |          |         | SingleInteger  |           |
| 20   | GE-1.increment.UI2                                        | increment.UI2          |          |         | USingleInteger |           |
| 21   | GE-1.increment.UI2 array                                  | increment.UI2 array    |          |         | USingleInteger |           |
| 22   | GE-1.increment.UI4                                        | increment.UI4          |          |         | UDoubleInteger |           |
| 23   | GE-1.increment.UI4 array                                  | increment.UI4 array    |          |         | UDoubleInteger |           |
| 24   | GE-1.increment.UI8                                        | increment.UI8          |          |         | UQuadInteger   |           |
| 25   | GE-1.increment.UI8 array                                  | increment.UI8 array    |          |         | UQuadInteger   |           |
| 26   | GE-1.increment.UINT                                       | increment.UINT         |          |         | DoubleInteger  |           |
| 27   | GE-1.10P.dynamic.BOOL                                     | 10P.dynamic.BOOL       |          |         | Boolean        |           |
| 28   | GE-1.10P.dynamic.BOOL array                               | IOP.dynamic.BOOL array |          |         | Boolean        |           |
| 29   | GE-1.10P.dynamic.BSTR                                     | IOP.dynamic.BSTR       |          |         | VariableString |           |
| 30   | GE-1.10P.dynamic.BSTR array                               | IOP.dynamic.BSTR array |          |         | VariableString |           |
| 31   | GE-1.10P.dynamic.11                                       | IOP.dynamic.11         |          |         | Byte           |           |
| 32   | GE-1.10P.dynamic.11 array                                 | IOP.dynamic.11 array   |          |         | Byte           |           |
| 33   | GE-1.10P.dynamic.12                                       | IOP.dynamic.12         |          |         | SingleInteger  |           |

• Queries can be entered at the top of the window. Enter the following query:

#### SELECT \*FROM ihTags

• Click the  $\swarrow$  button to execute the query

This should list all tags configured in the historian.

# Connector

To configure the connector to Historian, from the Project Explorer select Data, Connectors.

- Click Add
- Select GE Digital, Historian.
- Click **OK**

| Historian       |                | x         |
|-----------------|----------------|-----------|
| Connector Name  | GE_Historian_1 |           |
| Description     | GEIFIX6HIST7-1 |           |
| Primary Server  | L              |           |
| Name            | GEIFIX6HIST7-1 |           |
| User            | sytech         |           |
| Secondary Serve | r              |           |
|                 |                |           |
| User            |                |           |
|                 |                | Settings  |
|                 |                | OK Cancel |

#### **Primary Server**

This defines the connection to the GE Historian. The browse button [...] is provided to define.

The **Server Name** can be the physical name of the machine where the historian runs, the IP address of the machine or left blank to use the default historian defined in the Historian Interactive SQL application.

The User Name and Password settings are provided is required to connect to the GE Historian.

#### **Secondary Server**

These settings define the (optional) secondary GE Historian server to connect to if a connection to the **Primary Server** fails.

#### Settings

The **Settings** button opens the **Settings** dialog that defines characteristics of the database that are used to retrieve data.

| Settings                                 | x |
|------------------------------------------|---|
| Client Wait Time (sec) 60                |   |
| Table/Column Delimiter End ['            | - |
| Date/Time Delimiter End *                | - |
| Date/Time Storage<br>Local Date and Time | - |
| OK Cancel                                |   |

Typically, these settings are defaulted correctly based on GE Historian.

If queries timeout, increase the Client Wait Time.

The delimiter and timestamp settings are typically filled in automatically for the database and can be modified for other databases.

Many databases require the Date format to be **YYYY-MM-DD** so that no interpretation needs to occur based on the Region settings of the Windows Operating System. It is recommended to always have this option checked.

#### Data Group

The following describes the historical data group settings specific to the **GE Historian** connector. **Group Types** 

| 📄 Select Group Type            | × |
|--------------------------------|---|
| Summary Values from Server     |   |
| Summary Values from XLReporter |   |
| ◯ Raw Values                   |   |
| ◯ Raw Text                     |   |
| ◯ Sampled Values               |   |
| O Live Values                  |   |
| ◯ Custom Values                |   |
| Base on                        |   |
| <pre></pre>                    |   |
|                                |   |
| OK Cance                       | ł |

For **GE Historian** the following group types are available:

#### **Summary Values from Server**

This group type retrieves summary calculations directly from the historian. For GE Historian, the following calculations are available:

- Average
- Maximum
- Time of Maximum
- Minimum
- Time of Minimum
- Count
- Total
- Standard Deviation
- Interpolated
- Raw Average
- Raw Standard Deviation
- Raw Total
- Time Good
- First Raw Value
- First Raw Time
- Last Raw Value
- Last Raw Time
- State Count
- State Time

#### Summary Values from XLReporter

This group type retrieves sampled values from the historian and performs calculations on those samples for reporting.

By default, summary values are calculated time weighted and values are propagated based on the last known value. However, to change this so that summary values are calculated strictly on the data returned check **use raw values**.

#### **Raw Values**

This group retrieves values logged to the historian between the start and end time specified.

#### **Sampled Values**

This group retrieves lab sample values from the historian between the start, end and interval specified.

#### Live Values

This group retrieves the last recorded values in the historian for every selected tag.

#### **Custom Values**

This option opens the Database Group builder where a query can be configured to retrieve data from any table available in the database connected to by the connector.

#### **Group Settings**

Setup Tab (Summary Values for XLReporter)

| sum    | nmary valu | ies XLR (GE_H | listorian | LD          |                         |                     |    |   |  | > |
|--------|------------|---------------|-----------|-------------|-------------------------|---------------------|----|---|--|---|
| File E | dit Previ  | iew           |           |             |                         |                     |    |   |  |   |
| Setup  | Columns    | Time Period   | Filters   |             |                         |                     |    |   |  |   |
|        |            |               |           |             |                         |                     |    |   |  |   |
|        |            |               | r         | Description |                         |                     |    |   |  |   |
|        |            |               |           | vesenpuori  |                         |                     |    |   |  |   |
|        |            |               |           |             |                         |                     |    |   |  |   |
|        |            |               |           |             |                         |                     |    |   |  |   |
|        |            |               |           |             |                         |                     |    |   |  |   |
|        |            |               |           |             |                         |                     |    |   |  |   |
|        |            |               |           |             |                         |                     |    |   |  |   |
|        |            |               |           |             |                         |                     |    |   |  |   |
|        |            |               |           |             |                         |                     |    |   |  |   |
|        |            |               |           |             |                         |                     |    |   |  |   |
|        |            |               |           |             |                         |                     |    |   |  |   |
|        |            |               |           |             |                         |                     |    |   |  |   |
|        |            |               | -1        | Retrieval   |                         |                     |    |   |  |   |
|        |            |               |           |             |                         |                     |    |   |  |   |
|        |            |               |           | Ret         | rieval Mode             | Sampled Value       | \$ | ~ |  |   |
|        |            |               |           | Ret         | rieval Mode<br>e (secs) | Sampled Value<br>30 | \$ | ~ |  |   |
|        |            |               |           | Rel<br>Ral  |                         |                     | ş  | ~ |  |   |

The **Retrieval** settings define how data is retrieved for the calculations selected for the group. The following settings are available:

Retrieval Mode

This setting defines how data is retrieved from the historian. For GE Historian *Sampled Values* and *Raw Values* are available.

Sampled Values use the Lab Sample retrieval mode.

• Rate

The interval (in seconds) that sampled values are retrieved from the historian.

• Lead Time

The amount of time (in seconds) to retrieve data before the start time.

#### Time Period Tab (Raw Values)

| up Columns Time Period Filters Order |                           |                                         |
|--------------------------------------|---------------------------|-----------------------------------------|
| Period                               | Interval                  | Raw Data Retrieval                      |
| Type Relative ~                      | <ul> <li>Count</li> </ul> | By time V                               |
| Duration: Current V                  | 60                        | By record forward<br>By record backward |
| day ~                                |                           | Start Time $\lor$                       |
| Start At:                            | ) Al                      |                                         |
| Day 1 🗸                              |                           |                                         |
| Time 00:00:00                        | O Every                   |                                         |
|                                      | hour V                    |                                         |
|                                      |                           |                                         |
|                                      |                           |                                         |
|                                      |                           |                                         |

For Raw Values, the **Raw Data Retrieval** defines the time period for the group. The following options are available:

• By time

Using this option, raw data is retrieved between the **Start** and **End** configured.

- By record forward Using this option, raw data is retrieved from the **Start** going forward for the number of samples defined in the **Interval Count** setting. The **End** is ignored.
- By record backward

Using this option, raw data is retrieved from the **Start** going backwards for the number of samples defined in the **Interval Count** setting. The **End** is ignored.

|       | Name<br>THISNODE.SPEED.F_CV         | Criteria<br>>= 25 | Or         | Or   | Or |
|-------|-------------------------------------|-------------------|------------|------|----|
| -     |                                     |                   |            |      |    |
|       |                                     |                   |            |      |    |
|       |                                     |                   |            |      |    |
|       |                                     |                   |            |      |    |
|       |                                     |                   |            |      |    |
| Filte | r Mode                              |                   | Advanced 0 |      |    |
|       | After Time                          | $\sim$            | #ONLYC     | GOOD |    |
|       | Before Time<br>After Time           |                   |            |      |    |
|       | Before and After Time<br>Exact Time |                   |            |      |    |

All filtering is performed on the Historian server.

#### Filter Mode

The Filter Mode determines how values are interpolated when the filtering is applied.

- *Exact Time* means that data is retrieved for the exact times when the filter condition(s) are true.
- *Before Time* means that data is retrieved from the time of the last false filter condition(s) up until the time of the true condition for each filter.
- *After Time* means that data is retrieved from the time of the true filter condition(s) up until the time of the next false condition for each filter.
- *Before and After Time* means that data is retrieved from the time of the last false filter condition(s) up until the time of the next false condition for each filter. For more information, see the GE Historian documentation.

#### Advanced Criteria

Advanced Criteria provides specific, server-based criteria which can be applied to the data returned from Historian. For more information, see **criteriastring** in the GE Historian documentation.

#### Order By Tab (Raw Values)

For **Raw Values**, the **Order By** tab is provided to order by the *Timestamp* as well as any other selected column on the **Columns** tab.

#### Verify the Data Connector

XLReporter retrieves data from the Data Connector using a History Group. From the **Project Explorer** select, **Tools, Connector Groups** 

Select the GE Historian connector and then select Add.

• Set the Type Raw Values and click OK.

On the **Columns** tab of the group, select the tag Name(s).

| tup  | Columns Time Period Filters Order |         |                    |  |
|------|-----------------------------------|---------|--------------------|--|
| Sele | cted Columns                      |         |                    |  |
|      | Name                              | Scaling | Heading            |  |
|      | GE-1 increment. 11                |         | GE-1 increment. I1 |  |
|      | GE-1.increment.12                 |         | GE-1.increment.I2  |  |
|      | GE-1.increment.14                 |         | GE-1.increment.14  |  |
|      | GE-1.increment.18                 |         | GE-1.increment.18  |  |
|      | GE-1.increment.R4                 |         | GE-1.increment.R4  |  |
|      | GE-1.increment.R8                 |         | GE-1.increment.R8  |  |
|      | GE-1.increment.UI1                |         | GE-1.increment.UI1 |  |
|      | GE-1.increment.UI2                |         | GE-1.increment.UI2 |  |
|      |                                   |         |                    |  |
|      |                                   |         |                    |  |
|      |                                   |         |                    |  |
| -    |                                   |         |                    |  |
|      |                                   |         |                    |  |
|      |                                   |         |                    |  |
|      |                                   |         |                    |  |
|      |                                   |         |                    |  |
|      |                                   |         |                    |  |

Select Preview, pick a Start date and click Refresh.

| 🈏 Refresh 🛯 👜 Stop       | ~   | Date                 | GE-1.increment.I1 | GE-1.increment.l2 | GE-1.increment.14 | GE-1.increment. |
|--------------------------|-----|----------------------|-------------------|-------------------|-------------------|-----------------|
| <ul> <li>Date</li> </ul> |     | 1/20/2020 4:44:40 PM | 2                 | 2                 | 2                 | 2               |
| Start 📶 Jan 2020         |     | 1/20/2020 4:44:41 PM | 3                 | 3                 | 3                 | 3               |
| End 21 Jan 2020          |     | 1/20/2020 4:44:42 PM | 4                 | 4                 | 4                 | 4               |
| Q Q ┥ 🕨                  | - м | 1/20/2020 4:44:43 PM | 5                 | 5                 | 5                 | 5               |
|                          |     | 1/20/2020 4:44:44 PM | 6                 | 6                 | 6                 | 6               |
|                          |     | 1/20/2020 4:44:45 PM | 7                 | 7                 | 7                 | 7               |
|                          |     | 1/20/2020 4:44:46 PM | 8                 | 8                 | 8                 | 8               |
|                          |     | 1/20/2020 4:44:47 PM | 9                 | 9                 | 9                 | 9               |
|                          |     | 1/20/2020 4:44:48 PM | 10                | 10                | 10                | 10              |
|                          |     | 1/20/2020 4:44:49 PM | 11                | 11                | 11                | 11              |
|                          |     | 1/20/2020 4:44:50 PM | 12                | 12                | 12                | 12              |
|                          |     | 1/20/2020 4:44:51 PM | 13                | 13                | 13                | 13              |
|                          |     | 1/20/2020 4:44:52 PM | 14                | 14                | 14                | 14              |
|                          |     | 1/20/2020 4:44:53 PM | 15                | 15                | 15                | 15              |
|                          |     | 1/20/2020 4:44:54 PM | 16                | 16                | 16                | 16              |
|                          |     | 1/20/2020 4:44:55 PM | 17                | 17                | 17                | 17              |
|                          |     | 1/20/2020 4:44:56 PM | 18                | 18                | 18                | 18              |
|                          |     | 1/20/2020 4:44:57 PM | 19                | 19                | 19                | 19              |
|                          |     | 1/20/2020 4:44:58 PM | 20                | 20                | 20                | 20              |
|                          |     | 1/20/2020 4:44:59 PM | 21                | 21                | 21                | 21              |
|                          |     | 1/20/2020 4:45:00 PM | 22                | 22                | 22                | 22              |
|                          |     | 1/20/2020 4:45:01 PM | 23                | 23                | 23                | 23              |
|                          |     | 1/20/2020 4:45:02 PM | 24                | 24                | 24                | 24              |
|                          |     | * 00 0000 + 15 00 0H | 25                | 05                | 25                |                 |

# Limitations

When retrieving data from the Historian, the request can time out if it takes too long to get the data. By default, the timeout setting is *60 seconds*. To change this setting, in the **Historian Administrator** click the **Data Stores** link at the top. Under the **Global Options** tab, in the **Data Queries** section, change **Maximum Query Time (seconds)**. Click **Update** when finished.

#### **Calculated and Sampled Values**

When retrieving calculated or sampled values from Historian there is a limit to the amount of values that can be returned. By default, this is *100,000*. To change this setting, in the **Historian Administrator** click the **Data Stores** link at the top. Under the **Global Options** tab, in the **Data Queries** section, change **Maximum Query Intervals**. Click **Update** when finished.

Note that this is a value count and not a row count. For example, to retrieve 1 second values for 2 tags, 172,800 values are retrieved (86,400 \* 2) so just for this request; the default limit would have to be increased.

# **Historian Plus**

This connector is used to get historical data from the GE Historian (formerly Proficy Historian) using the *ihUser* interface. This connector can only be configured locally on the Historian machine. There is no remote access.

This connector should be used when a large amount of data is required from the GE Historian. It is designed to retrieve large amounts of raw data without timing out.

This connector requires GE Historian 5.5 or above.

# Set up Historian

#### **Client Tools**

On the machine where **XLReporter** is installed, the Historian Client Tools must also be installed. These are available on the Historian installation media.

#### From the Historian Installation Program, select Install Client Tools.

The **OLE DB Driver** must be selected to install. Selecting this forces the **Historian Client Tools** to be selected as well.

| Proficy Historian Setup Maintenance                                                                        |                                                                                                    | ×      |
|----------------------------------------------------------------------------------------------------|----------------------------------------------------------------------------------------------------|--------|
| Select Features<br>Select the features setup will install.                                                 |                                                                                                    | Z      |
| Check new components you want to install or un                                                             | Check components you want to rem<br>Description<br>Allows you to access th<br>Historian with an OLE C<br>client. | ie     |
| 0.00 MB of space required on the C drive<br>32557.18 MB of space available on the C drive<br>InstallShield | < <u>B</u> ack <u>N</u> ext>                                                                                     | Cancel |

# Prerequisites

#### Verify Data Storage

From the GE Historian program group, select Historian Administrator.

- At the top click the **Tags** link.
- Click Search Historian Tag Database.
- Leave the Search window blank and click OK. All the available tags are now listed.

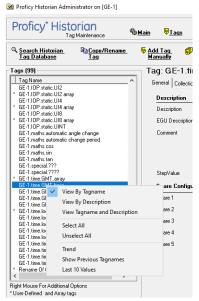

• Right click a tag in the list and choose Last 10 Values.

This displays the last 10 values logged to the historian for the selected tag.

### Connector

To configure the connector to Historian Plus, from the Project Explorer select Data, Connectors.

- Click Add
- Select GE Digital, Historian Plus.
- Click **OK**

| Connector Name  | GE_Historian_2 |          |
|-----------------|----------------|----------|
| Description     | GEIFIX6HIST7-1 |          |
| Primary Server  |                |          |
| Name            | GEIFIX6HIST7-1 |          |
| User            | sytech         |          |
| Secondary Serve |                |          |
| User            |                | 0        |
|                 |                | Settings |

#### **Primary Server**

This defines the connection to the GE Historian. The browse button [...] is provided to define.

The **Server Name** can be the physical name of the machine where the historian runs, the IP address of the machine or left blank to use the default historian defined in the Historian Interactive SQL application.

The User Name and Password settings are provided is required to connect to the GE Historian.

#### **Secondary Server**

These settings define the (optional) secondary GE Historian server to connect to if a connection to the **Primary Server** fails.

#### Settings

The **Settings** button opens the **Settings** dialog that defines characteristics of the database that are used to retrieve data.

| Settings ×                                |
|-------------------------------------------|
| Client Wait Time (sec) 60                 |
| Table/Column Delimiter<br>Start [* End [* |
| Date/Time Delimiter<br>Start [* End [*]   |
| Date/Time Storage                         |
| Local Date and Time $$                    |
| Date format is YYYY-MM-DD                 |
| OK Cancel                                 |

Typically, these settings are defaulted correctly based on GE Historian.

If queries timeout, increase the Client Wait Time.

The delimiter and timestamp settings are typically filled in automatically for the database and can be modified for other databases.

Many databases require the Date format to be **YYYY-MM-DD** so that no interpretation needs to occur based on the Region settings of the Windows Operating System. It is recommended to always have this option checked.

# **Data Group**

The following describes the historical data group settings specific to the **GE Historian** connector. **Group Types** 

| 📄 Select Group Type            | ×    |
|--------------------------------|------|
| Summary Values from Server     |      |
| Summary Values from XLReporter |      |
| ◯ Raw Values                   |      |
| ◯ Raw Text                     |      |
| ◯ Sampled Values               |      |
| O Live Values                  |      |
| ◯ Custom Values                |      |
| Base on                        |      |
| <pre> dlank&gt; </pre>         |      |
| OK Car                         | ncel |

For **GE Historian** the following group types are available:

#### **Summary Values from Server**

This group type retrieves summary calculations directly from the historian. For GE Historian, the following calculations are available:

- Average
- Maximum
- Minimum
- Count
- Total

- Standard Deviation
- Interpolated
- Raw Average
- Raw Standard Deviation
- Raw Total
- Time Good
- First Raw Value
- Last Raw Value
- State Count
- State Time

#### Summary Values from XLReporter

This group type retrieves sampled values from the historian and performs calculations on those samples for reporting.

By default, summary values are calculated time weighted and values are propagated based on the last known value. However, to change this so that summary values are calculated strictly on the data returned check **use raw values**.

#### **Raw Values**

This group retrieves values logged to the historian between the start and end time specified.

#### **Sampled Values**

This group retrieves lab sample values from the historian between the start, end and interval specified.

#### Live Values

This group retrieves the last recorded values in the historian for every selected tag.

#### **Custom Values**

This option opens the Database Group builder where a query can be configured to retrieve data from any table available in the database connected to by the connector.

#### **Group Settings**

#### Setup Tab (Summary Values for XLReporter)

| Setup Co | olumns Time | Period Filters |                            |         |        |   |  |
|----------|-------------|----------------|----------------------------|---------|--------|---|--|
|          |             |                |                            |         |        |   |  |
|          |             |                |                            |         |        |   |  |
|          |             | L              | lescription                |         |        |   |  |
|          |             |                |                            |         |        |   |  |
|          |             |                |                            |         |        |   |  |
|          |             |                |                            |         |        |   |  |
|          |             |                |                            |         |        |   |  |
|          |             |                |                            |         |        |   |  |
|          |             |                |                            |         |        |   |  |
|          |             |                |                            |         |        |   |  |
|          |             |                |                            |         |        |   |  |
|          |             |                |                            |         |        |   |  |
|          |             |                |                            |         |        |   |  |
|          |             | ł              | Retrieval                  |         |        |   |  |
|          |             | F              | Retrieval<br>Retrieval Mod | Sampled | Values | ~ |  |
|          |             | f              |                            | Sampled | Values | v |  |

The **Retrieval** settings define how data is retrieved for the calculations selected for the group. The following settings are available:

Retrieval Mode

This setting defines how data is retrieved from the historian. For GE Historian *Sampled Values* and *Raw Values* are available.

Sampled Values use the Lab Sample retrieval mode.

- Rate
  - The interval (in seconds) that sampled values are retrieved from the historian.
- Lead Time

The amount of time (in seconds) to retrieve data before the start time.

#### Time Period Tab (Raw Values)

| Setup Columns Time P | eriod Filters Order |          |                                                    |
|----------------------|---------------------|----------|----------------------------------------------------|
| Period               |                     | Interval | Raw Data Retrieval                                 |
| Туре                 | Relative $\vee$     | Count    | By time 🗸 🗸                                        |
|                      |                     | 60       | By time<br>By record forward<br>By record backward |
| Duration:            | Current ~           |          | Start Time                                         |
|                      | day 🗸               |          |                                                    |
| Start A              |                     |          |                                                    |
| Day                  | 1 ~                 |          |                                                    |
| Time                 | 00:00:00            | Every    |                                                    |
|                      |                     | hour     |                                                    |
|                      |                     |          |                                                    |
|                      |                     |          |                                                    |
|                      |                     |          |                                                    |
|                      |                     |          |                                                    |

For **Raw Values**, the **Raw Data Retrieval** defines the time period for the group. The following options are available:

• By time

Using this option, raw data is retrieved between the Start and End configured.

- By record forward Using this option, raw data is retrieved from the **Start** going forward for the number of samples defined in the **Interval Count** setting. The **End** is ignored.
- By record backward

Using this option, raw data is retrieved from the **Start** going backwards for the number of samples defined in the **Interval Count** setting. The **End** is ignored.

#### **Filters Tab**

|   | Name                | Criteria | Or         | 0r      | Or | Τ |
|---|---------------------|----------|------------|---------|----|---|
| • | THISNODE.SPEED.F_CV | >= 25    |            |         |    |   |
|   |                     |          |            |         |    |   |
|   |                     |          |            |         |    |   |
|   |                     |          |            |         |    |   |
|   |                     |          |            |         |    |   |
|   |                     |          |            |         |    |   |
|   |                     |          |            |         |    |   |
| - | er Mode             |          | Advanced C | riteria |    |   |
|   |                     |          |            |         |    |   |
|   | After Time          | $\sim$   | #ONLYG     | IOOD    |    |   |

All filtering is performed on the Historian server.

# Verify the Data Connector

XLReporter retrieves data from the Data Connector using a History Group.

From the Project Explorer select, Tools, Connector Groups

Select the GE Historian connector and then select Add.

• Set the Type Raw Values and click OK.

On the **Columns** tab of the group, select the tag Name(s).

|      | Columns Time Period Filters Order |         |                    |  |
|------|-----------------------------------|---------|--------------------|--|
| Sele | ected Columns                     |         |                    |  |
|      | Name                              | Scaling | Heading            |  |
| •    | GE-1.increment.I1                 |         | GE-1 increment. I1 |  |
|      | GE-1.increment.l2                 |         | GE-1 increment.12  |  |
|      | GE-1.increment.l4                 |         | GE-1.increment.14  |  |
|      | GE-1.increment.18                 |         | GE-1.increment.18  |  |
|      | GE-1.increment.R4                 |         | GE-1.increment.R4  |  |
|      | GE-1.increment.R8                 |         | GE-1.increment.R8  |  |
|      | GE-1.increment.UI1                |         | GE-1.increment.UI1 |  |
|      | GE-1.increment.UI2                |         | GE-1.increment.UI2 |  |
|      |                                   |         |                    |  |
|      |                                   |         |                    |  |
|      |                                   |         |                    |  |
|      |                                   |         |                    |  |
|      |                                   |         |                    |  |
|      |                                   |         |                    |  |
|      |                                   |         |                    |  |
|      |                                   |         |                    |  |
| -    |                                   |         |                    |  |
|      | Output Options                    |         |                    |  |
|      | Timestamp on first column         | ~       | Transpose          |  |

Select **Preview**, pick a *Start* date and click **Refresh**.

| ጛ Refresh 💿 Stop | ~   | Date                 | GE-1.increment.l1 | GE-1.increment.l2 | GE-1.increment.14 | GE-1.increment |
|------------------|-----|----------------------|-------------------|-------------------|-------------------|----------------|
| Date             |     | 1/20/2020 4:44:40 PM | 2                 | 2                 | 2                 | 2              |
| Start 📶 Jan 2020 |     | 1/20/2020 4:44:41 PM | 3                 | 3                 | 3                 | 3              |
| End 21 Jan 2020  |     | 1/20/2020 4:44:42 PM | 4                 | 4                 | 4                 | 4              |
| 0, 0, ┥ 🕨        | - 🕨 | 1/20/2020 4:44:43 PM | 5                 | 5                 | 5                 | 5              |
|                  |     | 1/20/2020 4:44:44 PM | 6                 | 6                 | 6                 | 6              |
|                  |     | 1/20/2020 4:44:45 PM | 7                 | 7                 | 7                 | 7              |
|                  |     | 1/20/2020 4:44:46 PM | 8                 | 8                 | 8                 | 8              |
|                  |     | 1/20/2020 4:44:47 PM | 9                 | 9                 | 9                 | 9              |
|                  |     | 1/20/2020 4:44:48 PM | 10                | 10                | 10                | 10             |
|                  |     | 1/20/2020 4:44:49 PM | 11                | 11                | 11                | 11             |
|                  |     | 1/20/2020 4:44:50 PM | 12                | 12                | 12                | 12             |
|                  |     | 1/20/2020 4:44:51 PM | 13                | 13                | 13                | 13             |
|                  |     | 1/20/2020 4:44:52 PM | 14                | 14                | 14                | 14             |
|                  |     | 1/20/2020 4:44:53 PM | 15                | 15                | 15                | 15             |
|                  |     | 1/20/2020 4:44:54 PM | 16                | 16                | 16                | 16             |
|                  |     | 1/20/2020 4:44:55 PM | 17                | 17                | 17                | 17             |
|                  |     | 1/20/2020 4:44:56 PM | 18                | 18                | 18                | 18             |
|                  |     | 1/20/2020 4:44:57 PM | 19                | 19                | 19                | 19             |
|                  |     | 1/20/2020 4:44:58 PM | 20                | 20                | 20                | 20             |
|                  |     | 1/20/2020 4:44:59 PM | 21                | 21                | 21                | 21             |
|                  |     | 1/20/2020 4:45:00 PM | 22                | 22                | 22                | 22             |
|                  |     | 1/20/2020 4:45:01 PM | 23                | 23                | 23                | 23             |
|                  |     | 1/20/2020 4:45:02 PM | 24                | 24                | 24                | 24             |
|                  |     | <                    | 05                | 05                | 20                | ~ >            |

#### Filter Mode

The Filter Mode determines how values are interpolated when the filtering is applied.

- *Exact Time* means that data is retrieved for the exact times when the filter condition(s) are true.
- *Before Time* means that data is retrieved from the time of the last false filter condition(s) up until the time of the true condition for each filter.
- *After Time* means that data is retrieved from the time of the true filter condition(s) up until the time of the next false condition for each filter.
- *Before and After Time* means that data is retrieved from the time of the last false filter condition(s) up until the time of the next false condition for each filter.

For more information, see the GE Historian documentation.

#### **Advanced Criteria**

Advanced Criteria provides specific, server-based criteria which can be applied to the data returned from Historian. For more information, see criteriastring in the GE Historian documentation.

# **Historian Alarms**

This connector is used to get alarms from the GE Historian (formerly Proficy Historian) using the Historian OLEDB Provider. This can be configured both locally on the Historian machine and from a remote machine.

# Set up Alarm Logging

Historian collects alarm and event data from an OPC Alarm & Event compliant server, and stores it alongside Historian process data.

#### Installation

To install, run **InstallLauncher.exe** as an **Run as Administrator**.

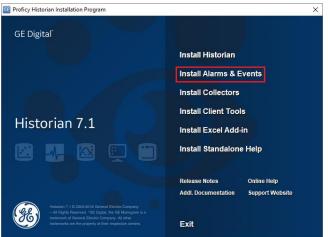

Select the **Install Alarm and Events** option in the historian installation wizard to install the **Historian Alarm Archiver** service.

| Proficy Historian Setup M | aintenance                        | ×            |
|---------------------------|-----------------------------------|--------------|
| Alarm and Event Arch      |                                   |              |
| The Alarm and Event arch  | ver require access to SQL Server. |              |
|                           |                                   |              |
| Server Name               | GE-1\SQLEXPRESS                   |              |
| Database Name             | AEDatabase                        |              |
| Use Windows Au            | thentication                      |              |
| Admin User                | Password                          |              |
|                           |                                   |              |
|                           |                                   |              |
|                           |                                   |              |
|                           |                                   |              |
| InstallShield             |                                   |              |
|                           | < <u>B</u> ack <u>N</u> ext >     | <u>E</u> xit |
|                           |                                   |              |

During the Maintenance step of the installation,

- Set Server Name to the SQL Server instance where the alarms will be logged.
- Set **Database Name** to the name of the database in the SQL Server instanace for alarms. If this database does not exist, it will be created along with the tables needed.
- Check the box for Use Windows Authentication to connect to SQL Server. The Windows user you are logged in as should have *sysadmin* permissions to the SQL server in order to create the database and the reqired tables.

#### **Alarm Configuration**

In order for Historian to log the alarms to the newly created database, a **Collector** must be pointed to the Alarm and Events **OPC Server PROGID.** 

Open the Historian Administrator from the GE Historian program group.

• Select **Collectors** at the top of the **Historian Administrator**.

| Description             |                              |   |
|-------------------------|------------------------------|---|
| Description             | GE-1_AlarmAndEventsOPCserver |   |
| Collector Type          | OPC -                        | ] |
|                         |                              |   |
| Resources               |                              |   |
| Computer Name           | GE-1                         |   |
| Memory Buffer Size (MB) | 20                           |   |
| Minimum Free Space (MB) | 150                          |   |

• Configure the settings on the General, Configuration, Advanced, and Redundancy tabs to commence alarm logging

# Verify the Alarm Data

To check that alarms are logging, open the **Historian Interactive SQL** utility from the Historian program group.

• Log into the Historian.

|              | <u>F</u> ile <u>E</u> dit <u>V</u><br>] <mark>⊯ ∏</mark> | ractive SQL - [GE-1]<br>(iew <u>W</u> indow <u>H</u> elp<br>() <u>K</u> () () |           |            | _       | _ & ×       |
|--------------|----------------------------------------------------------|-------------------------------------------------------------------------------|-----------|------------|---------|-------------|
| SELE<br>FROM | M ihAlarms                                               |                                                                               |           | 1          |         |             |
|              | alarmid                                                  | itemid                                                                        | source    | datasource | tagname | alarmtype 🔺 |
| 1            |                                                          | FIX.RAMP.F_CV                                                                 | FIX.BAMP  | GE-1_iFIX  |         | Alarms      |
| 2            |                                                          | FIX.OUTP3.F_CV                                                                | FIX.OUTP3 | GE-1_iFIX  |         | Alarms      |
| 3            |                                                          | FIX.OUTP1.F_CV                                                                | FIX.OUTP1 | GE-1_iFIX  |         | Alarms      |
| 4            |                                                          | FIX.INP3.F_CV                                                                 | FIX.INP3  | GE-1_iFIX  |         | Alarms      |
| 5            | 10                                                       | FIX.INP1.F_CV                                                                 | FIX.INP1  | GE-1_iFIX  |         | Alarms      |
| 4            |                                                          |                                                                               |           |            |         | -           |
|              | . Conseleted in                                          | 0                                                                             |           | 1,221      | /2020   | 10:27 AM    |
| Query        | Completed in                                             | U seconas                                                                     |           | 1/21       | /2020   | 10:27 AM // |

• At the top, enter the following query:

SELECT \* FROM ihAlarms

• Click the *button to execute the query* 

The query should return any records logged to the ihAlarms table in the SQL Server database.

# Connector

To configure the connector to iFIX, from the Project Explorer select Data, Connectors.

- Click Add
- Select GE Digital, Historian Alarms.
- Click **OK**

| Historian Alarms              |                    | x         |
|-------------------------------|--------------------|-----------|
| Connector Name<br>Description | GE_Alams_1         |           |
| Description                   |                    |           |
| Primary Database              |                    |           |
| Туре                          | GE Historian       |           |
| Data Source                   | GEIFIX6HIST7-1     |           |
| Table/Column                  |                    |           |
| Table                         | ihAlams            | ~         |
| Date Column                   | Timestamp          | ~         |
|                               | Date includes Time |           |
| Time Column                   |                    | $\sim$    |
|                               |                    | Settings  |
|                               |                    |           |
|                               |                    | OK Cancel |
|                               |                    |           |

#### **Primary Database**

This defines the connection to the GE Historian. The browse button [...] is provided to define.

The **Server Name** can be the physical name of the machine where the historian runs, the IP address of the machine or left blank to use the default historian defined in the Historian Interactive SQL application.

The User Name and Password settings are provided is required to connect to the GE Historian.

#### Table/Column

Once the **Primary Database** is configured, set **Table** to the table where the alarms are being logged. This should be *ihAlarms*.

Set the **Date Column** to *Timestamp* and check **Date includes Time**.

#### Settings

The **Settings** button opens the **Settings** dialog that defines characteristics of the database that are used to retrieve data.

| Settings ×                               |
|------------------------------------------|
| Client Wait Time (sec) 60                |
| Table/Column Delimiter<br>Start [ End ]] |
| Date/Time Delimiter<br>Start End _'      |
| Date/Time Storage                        |
| Local Date and Time $\checkmark$         |
| Date format is YYYY-MM-DD                |
| OK Cancel                                |

Typically, these settings are defaulted correctly for the GE Historian.

If queries timeout, increase the **Client Wait Time**.

The delimiter and timestamp settings are typically filled in automatically for the database and can be modified for other databases.

Many databases require the Date format to be **YYYY-MM-DD** so that no interpretation needs to occur based on the Region settings of the Windows Operating System. It is recommended to always have this option checked.

# Data Group

The following describes the historical data group settings specific to the **GE Historian Alarms** connector.

**Group Types** 

| 📄 Select Group Type                                                        | ×  |
|----------------------------------------------------------------------------|----|
| O Summary Values from Server                                               |    |
| <ul> <li>Summary Values from XLReporter</li> <li>use raw values</li> </ul> |    |
| Raw Values                                                                 |    |
| ◯ Raw Text                                                                 |    |
| O Sampled Values                                                           |    |
| ◯ Live Values                                                              |    |
| O Custom Values                                                            |    |
| Base on                                                                    |    |
| <br>dlank> ~                                                               |    |
|                                                                            |    |
| OK Cance                                                                   | el |

For GE Historian Alarms the following group types are available:

#### **Raw Values**

This group retrieves every value logged to the alarms database between the start and end time specified.

#### **Custom Values**

This option opens the Database Group builder where a query can be configured to retrieve data from any table available in the database connected to by the connector.

# Verify Data Communication

To verify communication with the Alarms and Events Server, open the Project Explorer and select the Tools tab.

- Open Connector Groups
- Select the GE Alarms connector and then select Add.
- Set the **Group Type** to *Raw Values* and click **OK**.

Under the Columns tab:

| elected Columns |     |         |               |  |
|-----------------|-----|---------|---------------|--|
| Name            |     | Scaling | Heading       |  |
| AlarmID         |     | -       | AlamID        |  |
| ItemID          | bu  |         | ItemID        |  |
| Source          |     |         | Source        |  |
| DataSource      |     |         | DataSource    |  |
| Tagname         |     |         | Tagname       |  |
| EventCateg      | ory |         | EventCategory |  |
| Condition       |     |         | Condition     |  |
| SubConditio     | n   |         | SubCondition  |  |
| StartTime       |     |         | StartTime     |  |
| EndTime         |     |         | EndTime       |  |
| AckTime         |     |         | AckTime       |  |
| Message         |     |         | Message       |  |
| Acked           |     |         | Acked         |  |
| Severity        |     |         | Severity      |  |
| Actor           |     |         | Actor         |  |
| Quality         |     |         | Quality       |  |
| RowCount        |     |         | RowCount      |  |

- Select the first row under the **Name** column
- Click the browse pushbutton ([...]).
- In the Tag Browser expand **Online**, **ihAlarms** and add **Items** from the lower left.
- Click **OK** to add these to the group.

To retrieve data, select **Preview.** In the **Preview** window, use the data picker to select a date and time where alarms are recorded in the database. Click **Refresh** to view data. The first 60 alarms starting at the date and time specified should be displayed.

# Group Settings

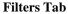

| Name           |           |   | Criteria | Or | Or | Or |
|----------------|-----------|---|----------|----|----|----|
| •              |           |   |          |    |    |    |
|                |           |   |          |    |    |    |
|                |           |   |          |    |    |    |
|                |           |   |          |    |    |    |
|                |           |   |          |    |    |    |
|                |           |   |          |    |    |    |
| ✓ Perform      | by Server |   |          |    |    |    |
| Alarm Type     | •         |   |          |    |    |    |
|                | History   | ~ |          |    |    |    |
| Alam           | History   |   |          |    |    |    |
| Alam<br>Events | Data      |   |          |    |    |    |

If the **Perform by Server** option is checked, any filter configured in this tab is put into the *WHERE* clause of the query sent to the database to retrieve data for the group. Otherwise, the configured filtering is performed by the reporting engine after the values are returned. It is recommended to leave this setting checked as the performance is much better.

The Alarm Type defines how the alarms are returned from the Proficy Historian.

- *Alarms* returns an entire alarm life cycle as a single record.
- Alarm History returns separate records for every alarm transition.
- *Events* returns the simple and tracking events.

For more information, see ihAlarms in the Proficy Historian documentation.

# **Cimplicity Real-time values**

This connector is used to get real time values from Cimplicity via the Cimplicity OPC server.

# **Setup Cimplicity**

#### Verify the Project

In order for XLReporter to connect to the Cimplicity OPC Server, the Cimplicity project must be running. To do so,

- From the Windows Start menu, open Cimplicity Options
- Under the **Projects** tab, verify the project is listed in the running projects list.

# Add the Project to the OPC Server

To add the project to the CIMPLICITY OPC server, do the following:

- From the Windows Start menu, open **OPC Server** within the **Proficy HMI/SCADA CIMPLICITY** program group.
- Select Edit, Server Configuration....
- In **OPC Server Configuration**, click **Add** to add the project.
- In **Project Properties**, select the **Project name** from the drop-down list.
- Specify the CIMPLICITY **User name** and **Password** to be used for the OPC Server. This is recommended to be a highly privileged user who has access to all the points (e.g., Administrator)
- Back in **OPC Server Configuration**, select the newly added entry and click **Show this name space**.
- Make sure the **Reconcile Cache** check box is checked.
- Click **OK**.

# Prerequisites

#### Verify Communication

Communication between the OPC server and an OPC client must be verified. If an OPC client is not provided with the server, **XLReporter** provides an independent OPC client to verify connectivity and data retrieval from any OPC DA server. This client is found on **XLReporter's** product CD under **Tools, OPC\_DA**. It can also be downloaded from <u>www.SmartSights.com</u>.

To run, double-click **SampleClientDA.exe**.

To connect to an OPC server, select **Edit**, **New Server Connection** to open the **Server Properties window**.

Expand the **OPC Data Access Servers Version 2.0**, select *CIMPLICITY.HMI.OPCServer.1* and click **OK**.

From the Edit menu select New Group.

Specify Name and click OK.

Click on the group name created, and select Edit, New Item.

This opens the **Add Items** window. In the browsing section, drill into the tree and select **Leaf** items on the right. To select a leaf, highlight and click the **Add Leaves** button. Click **OK** when selection is complete.

All of the selected tags appear along with their real time values, type, quality, and timestamp.

If at any point you experience an issue with this client, contact GE Digital technical support to troubleshoot and correct these issues.

# **Remote Communication**

If XLReporter is not installed on the machine where Cimplicity is installed, the workstation must also have the OPC core components installed. To determine if the core components are installed verify the following file exists:

- C:\Windows\SysWow64\OPCEnum.exe (64-bit OS)
- C:\Windows\system32\OPCEnum.exe (32-bit OS)

If the components are not installed then they are provided in the XLReporter installation folder under *\_repairtools\OPC*. Alternatively, these can be downloaded from <u>www.opcfoundation.org</u>.

# **Server Settings**

In order to connect to Cimplicity remotely both the machine where the server is running and the machine where the client is running must have matching Windows user accounts and the client must be logged in with a matching account.

In addition, on the machine with Cimplicity, certain DCOM settings must be enabled. For details on what DCOM settings to enable, see <u>OPC and DCOM: 5 Things You Need to Know.</u>

# Windows Firewall

If the Windows Firewall is enabled on the machine where Cimplicity is running TCP Port 135 must be opened in order for remote clients to connect.

# Connector

To configure the connector to Cimplicity, from the Project Explorer select Data, Connectors.

- Click Add
- Select GE Digital, Cimplicity Real-time values.
- Click **OK**

| Cimplicity Real-time | values                     |                 |
|----------------------|----------------------------|-----------------|
| Connector Name       | Cimplicity_DA_1            |                 |
| Description          |                            |                 |
| Primary Server       |                            |                 |
| Name                 | CIMPLICITY.HMI.OPCServer.1 |                 |
| Node                 |                            | 🗹 local         |
|                      |                            | Test Connection |
| Secondary Serve      | CIMPLICITY.HMI.OPCServer.1 |                 |
| Node                 |                            | 🗹 local         |
|                      |                            | Test Connection |
|                      |                            | Settings        |
|                      | r                          | OK Cancel       |

#### **Primary Server**

These settings define the **Name** and **Node** of the OPC DA server. Typically, the **Name** is defaulted correctly. If the Cimplicity server is on the local machine, leave **local** checked, otherwise uncheck and specify either the name or IP address of the machine where Cimplicity is running.

Use the **Test Connection** button to verify a connection to the server.

#### **Secondary Server**

These settings define the (optional) secondary Cimplicity to connect to if a connection to the **Primary** Server fails.

#### Settings

For information on the specific settings, see the **DATA CONNECTIVITY, OPC** document.

# Verify Data Communication

To verify communication, open the **Project Explorer** and select the **Tools** tab. Launch the **System Check** application.

- Click Add
- Select the Cimplicity connector from the dropdown list.
- Click the pushbutton ([...]) next to Items to open the Tag Browser window.

|                                                                                    |                                                                                          |   | Selected Item | IS            |  |
|------------------------------------------------------------------------------------|------------------------------------------------------------------------------------------|---|---------------|---------------|--|
| 🚊 Online                                                                           |                                                                                          | ^ | Name          |               |  |
| 👜 - Mixer                                                                          |                                                                                          |   | MIXED         | ZONE1_TEMP    |  |
| Extruder                                                                           |                                                                                          |   |               | ZONE2_TEMP    |  |
| Reactor                                                                            |                                                                                          |   |               | _SPEED        |  |
| Water Stations                                                                     |                                                                                          |   |               | RAMPRESSURE   |  |
| Production                                                                         |                                                                                          |   | MINEN         | _NAME NESSONE |  |
| ⊞- Wave Simulation                                                                 |                                                                                          |   |               |               |  |
| Date Values                                                                        |                                                                                          |   |               |               |  |
| Text Values     Jeer Defined                                                       |                                                                                          |   |               |               |  |
| ● User Defined<br>中 把出網                                                            |                                                                                          |   |               |               |  |
| ⊞-зешиж<br>⊞-Экструдер                                                             |                                                                                          |   |               |               |  |
| ⊞-экструдер                                                                        |                                                                                          |   |               |               |  |
| - 12 LU II                                                                         |                                                                                          | ¥ |               |               |  |
| ems<br>Display Name v                                                              | ~                                                                                        |   |               |               |  |
|                                                                                    | Description<br>Mixer zone 1 temperature<br>Mixer zone 2 temperature<br>Mixer speed (RPM) |   |               |               |  |
| Name Name MIXER_ZONE1_TEMP MIXER_ZONE2_TEMP                                        | Description<br>Mixer zone 1 temperature<br>Mixer zone 2 temperature                      |   |               |               |  |
| Name Name MIXER_ZONE1_TEMP MIXER_ZONE2_TEMP MIXER_SPEED                            | Description<br>Mixer zone 1 temperature<br>Mixer zone 2 temperature<br>Mixer speed (RPM) | Þ |               |               |  |
| Name Name MIXER_ZONE1_TEMP MIXER_ZONE2_TEMP MIXER_SPEED                            | Description<br>Mixer zone 1 temperature<br>Mixer zone 2 temperature<br>Mixer speed (RPM) | Þ | 2             |               |  |
| Name Name Numer ZONE1_TEMP<br>MIXER_ZONE1_TEMP<br>MIXER_SPEED<br>MIXER_RAMPRESSURE | Description<br>Mixer zone 1 temperature<br>Mixer zone 2 temperature<br>Mixer speed (RPM) | > | 2             |               |  |
| Name Name MIXER_ZONE1_TEMP MIXER_ZONE2_TEMP MIXER_SPEED                            | Description<br>Mixer zone 1 temperature<br>Mixer zone 2 temperature<br>Mixer speed (RPM) | Þ | 2             |               |  |

- Select one or more tags, click **OK**
- Click **Start** to verify the communication.

| System Check       |                              |                                                                                                  | ×                          |
|--------------------|------------------------------|--------------------------------------------------------------------------------------------------|----------------------------|
| File Edit Tools    |                              |                                                                                                  |                            |
| Connector General  |                              |                                                                                                  |                            |
| 🗄 🖶 Add 🖉 Modify 📎 | 🕻 Delete 🛛 🔛 Clear 🛛 🎯 Start |                                                                                                  |                            |
| Connector          | Source                       | Description                                                                                      | Value                      |
| Cimplicity_DA      | MIXER_ZONE1_TEMP             | Mixer zone 1 temperature                                                                         | 66.63631                   |
| Cimplicity_DA      | MIXER_ZONE2_TEMP             | Mixer zone 2 temperature                                                                         | 68.38348                   |
| Cimplicity_DA      | MIXER_SPEED                  | Mixer speed (RPM)                                                                                | 59.32098                   |
| Cimplicity_DA      | MIXER_RAMPRESSURE            | Mixer ram pressure                                                                               | 81.69901                   |
|                    |                              |                                                                                                  |                            |
|                    |                              |                                                                                                  |                            |
|                    |                              |                                                                                                  |                            |
|                    |                              |                                                                                                  |                            |
| <                  |                              |                                                                                                  | >                          |
| Clear              |                              |                                                                                                  |                            |
|                    |                              | Initialise Server and I<br>Open Server and iter<br>Read Server items (n<br>Update display (ms) : | n s (m s) : 36<br>n s) : 0 |

#### **Primary Server**

These settings define the **Name** and **Node** of the OPC DA server. Typically, the **Name** is defaulted correctly. If the Cimplicity server is on the local machine, leave **local** checked, otherwise uncheck and specify either the name or IP address of the machine where Cimplicity is running.

Use the **Test Connection** button to verify a connection to the server.

#### Secondary Server

These settings define the (optional) secondary Cimplicity to connect to if a connection to the **Primary Server** fails.

#### Settings

For information on the specific settings, see the DATA CONNECTIVITY, OPC document.

# **Cimplicity Historical values**

This connector is used to get historical values from the Cimplicity Database Logger.

# Set up Cimplicity

To set up data logging in Cimplicity, from the **CIMPLICITY Workbench**, double-click **Database Logger**.

To determine what database the historical data is logged to select Edit, Logging Properties.

Under the **Default Point Connection** tab, choose an existing **ODBC data source**. If there is not one there that fits your needs, you can create a new ODBC data source from **XLReporter's Project Explorer**, under the **Tools** tab by selecting **Database**, **DSN Settings**.

There are 2 methods of historical data logging, **Point Data** logging and **Group Point** logging. With **Point Data** logging every configured point is logged as a separate record. With **Group Point** logging every configured point is logged as a single record at the same time.

Cimplicity has provided a default table for both **Point Data** logging (*DATA\_LOG*) and Group Point logging (*GROUP\_LOG*). You can either add points to these tables or create your own by selecting **File, New Table**.

To add points to a table, right-click the table and select Add Points.

### Connector

To configure the connector to Cimplicity, from the Project Explorer select Data, Connectors.

- Click Add
- Select GE Digital, Cimplicity Historical values.
- Click **OK**

| Cimplicity Historical val     | ues                  |               | x        |
|-------------------------------|----------------------|---------------|----------|
| Connector Name<br>Description | Cimplicity_History_1 |               |          |
| Primary Database              | -                    |               |          |
| Туре                          | Microsoft SQL Server | -             |          |
| Data Source                   | 192.168.9.45\sqlserv | er16          |          |
| Table                         |                      |               |          |
| Name                          | DATA_LOG             |               | $\sim$   |
| Туре                          | Point Data           | O Group Point |          |
|                               |                      |               | Settings |
|                               |                      | ОК            | Cancel   |

#### **Primary Database**

This defines the connection to the database where the Cimplicity Data Logger is logging. The browse button [...] is provided to define.

#### Table

Once the connection is made, under Table, specify the Name of the table containing the logged data.

The default Table for Point Data is DATA\_LOG. The default table for Group Point is GROUP\_LOG.

As stated above, **Point Data**, causes every configured point to be logged as a separate record (also known as a *Narrow Table*) and **Group Point** causes every configured point to be logged as a single record (also known as a *Wide Table*). For more information, see the **Cimplicity** documentation.

#### Settings

The **Settings** button opens the **Settings** dialog that defines characteristics of the database that are used to retrieve data.

| Settings                     | x |
|------------------------------|---|
| Client Wait Time (sec) 60    |   |
| Table/Column Delimiter End ] |   |
| Date/Time Delimiter End ['   | ŗ |
| Date/Time Storage            |   |
| Local Date and Time $\sim$   |   |
| Date format is YYYY-MM-DD    |   |
| OK Cancel                    |   |

Typically, these settings are defaulted correctly for the Primary Database.

If queries timeout, increase the **Client Wait Time**.

The delimiter and timestamp settings are typically filled in automatically for the database and can be modified for other databases.

The **Date/Time Storage** settings define how timestamps are stored in the database. Using this setting the timestamps are manipulated when data is retrieved so that local timestamps are submitted in and returned.

Many databases require the Date format to be **YYYY-MM-DD** so that no interpretation needs to occur based on the Region settings of the Windows Operating System. It is recommended to always have this option checked.

# **Data Group**

The following describes the historical data group settings specific to the **Cimplicity Historical Values** connector.

**Group Types** 

| 🚞 Select Group Type                                                                                                    | $\times$ |
|----------------------------------------------------------------------------------------------------|----------|
| O Summary Values from Server                                                                                                    |          |
| <ul> <li>Summary Values from XLReporter</li> <li>use raw values</li> </ul>                                                                                                    |          |
| ◯ Raw Values                                                                                                    |          |
| O Raw Text                                                                                                    |          |
| ◯ Sampled Values                                                                                                    |          |
| ◯ Live Values                                                                                                    |          |
| O Custom Values                                                                                                    |          |
| Base on                                                                                                    |          |
| <br>dolank><br><br> |          |
| OK Cance                                                                                                    | əl       |

For Cimplicity Historical Values the following group types are available:

#### Summary Values from XLReporter

This group type retrieves sampled values from the database and performs calculations on those samples for reporting.

By default, summary values are calculated time weighted and values are propagated based on the last known value. However, to change this so that summary values are calculated strictly on the data returned check **use raw values**.

#### Raw Values

This group retrieves every numeric value logged to the database between the start and end time specified.

#### **Custom Values**

This option opens the Database Group builder where a query can be configured to retrieve data from any table in the database.

#### **Group Settings**

#### Setup Tab

| Setup | Columns | Time Period | Filters |            |            |            |   |  |  |
|-------|---------|-------------|---------|------------|------------|------------|---|--|--|
|       | Columna | Time Fenda  | TILCIO  |            |            |            |   |  |  |
|       |         |             |         |            |            |            |   |  |  |
|       |         |             | D       | escription |            |            |   |  |  |
|       |         |             |         |            |            |            |   |  |  |
|       |         |             |         |            |            |            |   |  |  |
|       |         |             |         |            |            |            |   |  |  |
|       |         |             |         |            |            |            |   |  |  |
|       |         |             |         |            |            |            |   |  |  |
|       |         |             |         |            |            |            |   |  |  |
|       |         |             |         |            |            |            |   |  |  |
|       |         |             |         |            |            |            |   |  |  |
|       |         |             |         |            |            |            |   |  |  |
|       |         |             |         |            |            |            |   |  |  |
|       |         |             | F       | letrieval  |            |            |   |  |  |
|       |         |             | F       |            | ieval Mode | Raw Values | ~ |  |  |
|       |         |             | F       | Retr       | ieval Mode | Raw Values | v |  |  |

#### **Retrieval (Summary Values for XLReporter Group)**

The **Retrieval** settings define how data is retrieved for the calculations selected for the group. The following settings are available:

• Retrieval Mode

This setting defines how data is retrieved from the historian. For Cimplicity only *Raw Values* are available.

Lead Time

The amount of time (in seconds) to retrieve data before the start time.

#### Verify the Data Connector

**XLReporter** retrieves data from the **Data Connector** using a **History Group**. To verify communication, open the **Project Explorer** and select the **Tools** tab and open **Connector Groups** Select the **Cimplicity Historical values** connector and then select Add.

Set the Type **Raw Values** and click OK.

On the **Columns** tab of the group, select the tag Name(s) using the ([...]) pushbutton. Select **Preview**, pick a Start date and click **Refresh**.

# **Cimplicity Alarms**

This connector is used to get alarms from Cimplicity when they are logged to a relational database.

# Set up Cimplicity

To add points to the Cimplicity alarm log you can do so either through the **Point Properties** dialog box or by adding to the *ALARM\_LOG* table in the **Database Logger**.

### Connector

To configure the connector to **Cimplicity Alarms**, from the **Project Explorer** select **Data**, **Connectors**.

- Click Add
- Select GE Digital, Cimplicity Alarms.
- Click OK

| Cimplicity Alarms |                          | x         |
|-------------------|--------------------------|-----------|
| Connector Name    | Cimplicity_Alarms_1      |           |
| Description       |                          |           |
| Primary Database  |                          |           |
| Туре              | Microsoft SQL Server     |           |
| Data Source       | 192.168.9.45\sqlserver16 |           |
| Table/Column      |                          |           |
| Table             | ALARM_LOG                | ~         |
| Date Column       | timestamp                | ~         |
|                   | Date includes Time       |           |
| Time Column       |                          | $\sim$    |
|                   |                          | Settings  |
|                   |                          | OK Cancel |

#### **Primary Database**

This defines the connection to the database where the Cimplicity alarms are logging. The browse button [...] is provided to define.

#### Table/Column

Once the connection is made, under **Table**, specify the **Name** of the table containing the alarms. This is *ALARM\_LOG*. Set **Date Column** to *timestamp* and check **Date includes time**.

#### Settings

The **Settings** button opens the **Settings** dialog that defines characteristics of the database that are used to retrieve data.

| Settings                   |                   |              |        |        | x |
|----------------------------|-------------------|--------------|--------|--------|---|
| Client Wait Time           | (sec)             | 60           | *<br>* |        |   |
| Table/Column D<br>Start [  | )elimiter ——<br>[ | ]            | End ]  |        | - |
| Date/Time Delim<br>Start [ | ·                 | ]            | End 1  |        | * |
| Date/Time Stora            | age               |              |        |        | ~ |
| 1                          | Local Date an     | d Time       | $\sim$ |        |   |
|                            | Date for          | nat is YYYY- | MM-DD  |        |   |
|                            |                   |              | ОК     | Cancel |   |

Typically, these settings are defaulted correctly for the **Primary Database**.

If queries timeout, increase the Client Wait Time.

The delimiter and timestamp settings are typically filled in automatically for the database and can be modified for other databases.

The **Date/Time Storage** settings define how timestamps are stored in the database. Using this setting the timestamps are manipulated when data is retrieved so that local timestamps are submitted in and returned.

Many databases require the Date format to be **YYYY-MM-DD** so that no interpretation needs to occur based on the Region settings of the Windows Operating System. It is recommended to always have this option checked.

# Data Group

The following describes the historical data group settings specific to the **Cimplicity Alarms** connector. **Group Types** 

| Select Group Type                                                                                                    | ×  |
|----------------------------------------------------------------------------------------------------|----|
| O Summary Values from Server                                                                                                    |    |
| <ul> <li>Summary Values from XLReporter</li> <li>use raw values</li> </ul>                                                                                                    |    |
| Raw Values                                                                                                    |    |
| ◯ Raw Text                                                                                                    |    |
| O Sampled Values                                                                                                    |    |
| O Live Values                                                                                                    |    |
| O Custom Values                                                                                                    |    |
| Base on                                                                                                    |    |
| <br>dlank><br><br> |    |
| OK Cance                                                                                                    | el |

For **Cimplicity Alarms** the following group types are available:

#### **Raw Values**

This group retrieves every value logged to the alarms database between the start and end time specified.

#### **Custom Values**

This option opens the Database Group builder where a query can be configured to retrieve data from any table available in the database connected to by the connector.

#### **Group Settings:**

#### **Filters** Tab

If the **Perform by Server** option is checked, any filter configured in this tab is put into the *WHERE* clause of the query sent to the database to retrieve data for the group. Otherwise, the configured filtering is performed by the reporting engine after the values are returned. It is recommended to leave this setting checked as the performance is much better.

# **Verify Data Communication**

To verify communication with the Alarms and Events Server, open the Project Explorer and select the Tools tab. Open Connector Groups.

- Select the Cimplicity Alarms connector and then select Add.
- Set the Group Type to Raw Values and click OK.
- Under the **Columns** tab:

| 📄 Raw   | Values (GE_Alarms)          |         |                 | ×        |
|---------|-----------------------------|---------|-----------------|----------|
| File Ed | lit Preview                 |         |                 |          |
|         |                             |         |                 |          |
| Setup   | Columns Time Period Filters |         |                 |          |
|         |                             |         |                 |          |
| Sele    | cted Columns                |         |                 |          |
|         | Name                        | Scaling | Heading         | ^        |
|         | AlamID                      | 5       | AlamID          |          |
|         | ItemID                      |         | ItemID          |          |
|         | Source                      |         | Source          |          |
|         | DataSource                  |         | DataSource      |          |
|         | Tagname                     |         | Tagname         |          |
|         | EventCategory               |         | EventCategory   |          |
|         | Condition                   |         | Condition       |          |
|         | SubCondition                |         | SubCondition    |          |
|         | Start Time                  |         | StartTime       |          |
|         | EndTime                     |         | EndTime         |          |
|         | AckTime                     |         | AckTime         |          |
|         | Message                     |         | Message         |          |
|         | Acked                       |         | Acked           |          |
|         | Severity                    |         | Severity        |          |
|         | Actor                       |         | Actor           |          |
|         | Quality                     |         | Quality         |          |
|         | RowCount                    |         | RowCount        | <b>~</b> |
|         | Output Options              |         |                 |          |
|         |                             |         | 7               |          |
|         | Timestamp on first column   | ~       | Transpose       |          |
|         | Empty rows between records  | s 0     | Include Heading |          |

- Select the first row under the Name column
- Click the browse pushbutton ([...]).
- In the Tag Browser expand Online, ALARM\_LOG and add Items from the lower left.
- Click **OK** to add these to the group.

To retrieve data, select **Preview**. In the Preview window, use the data picker to select a date and time where alarms are recorded in the database. Click **Refresh** to view data. The first 60 alarms starting at the date and time specified should be displayed.

Information in this document is subject to change without notice. SmartSights, LLC assumes no responsibility for any errors or omissions that may be in this document. No part of this document may be reproduced or transmitted in any form or by any means, electronic or mechanical, for any purpose, without the prior written permission of SmartSights, LLC.

Copyright 2000 - 2024, SmartSights, LLC. All rights reserved.

XLReporter<sup>®</sup> is a registered trademark of SmartSights, LLC.

Microsoft<sup>®</sup> and Microsoft Excel<sup>®</sup> are registered trademarks of Microsoft, Inc. All registered names are the property of their respective owners.